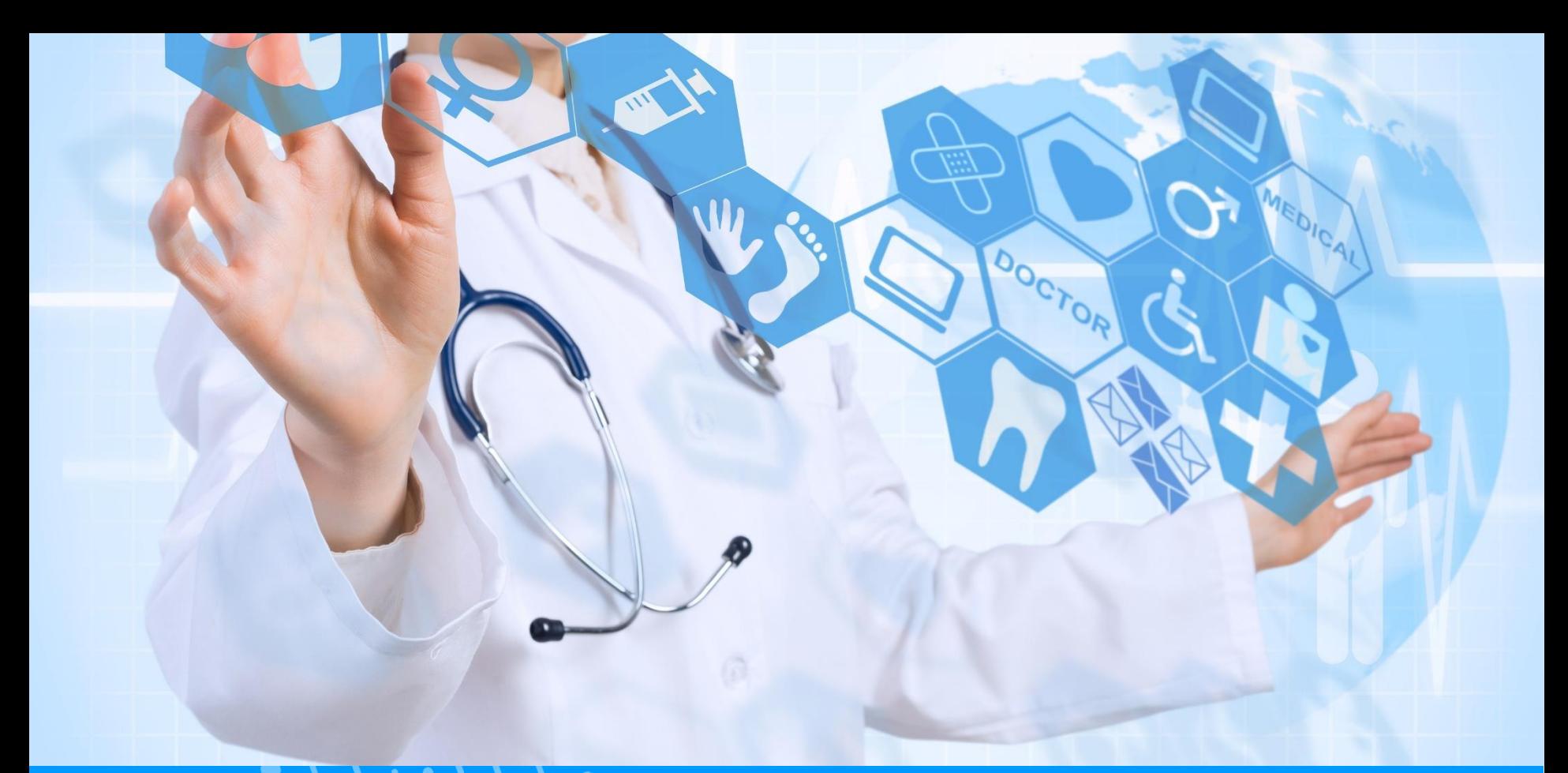

#### **GUIDE PS UTILISATION DE LA GESTION DES STOCKS LIEE AU CVE**

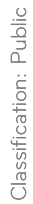

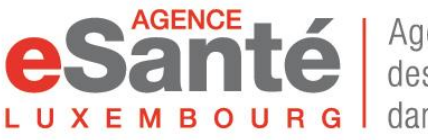

Agence nationale des informations partagées dans le domaine de la santé  $V. 6.3 - 01/2023$ 

## **Sommaire**

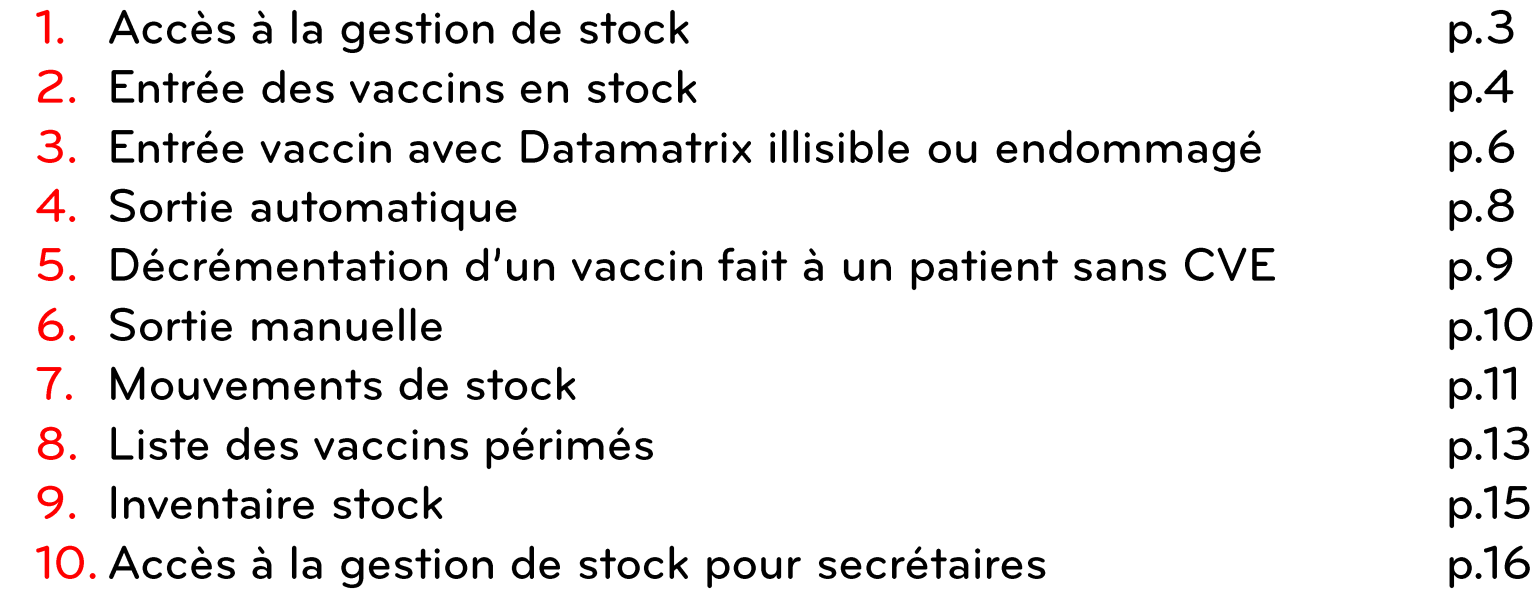

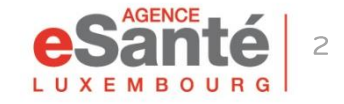

Guide PS - Utilisation du Carnet de Vaccination Electronique (CVE)

## **Accès à la Gestion des stocks**

Pour enregistrer votre stock de vaccins et lors de chaque nouvelle livraison, cliquez sur « Gestion des stocks vaccins » dans l'espace « MES SERVICES ESANTE ».

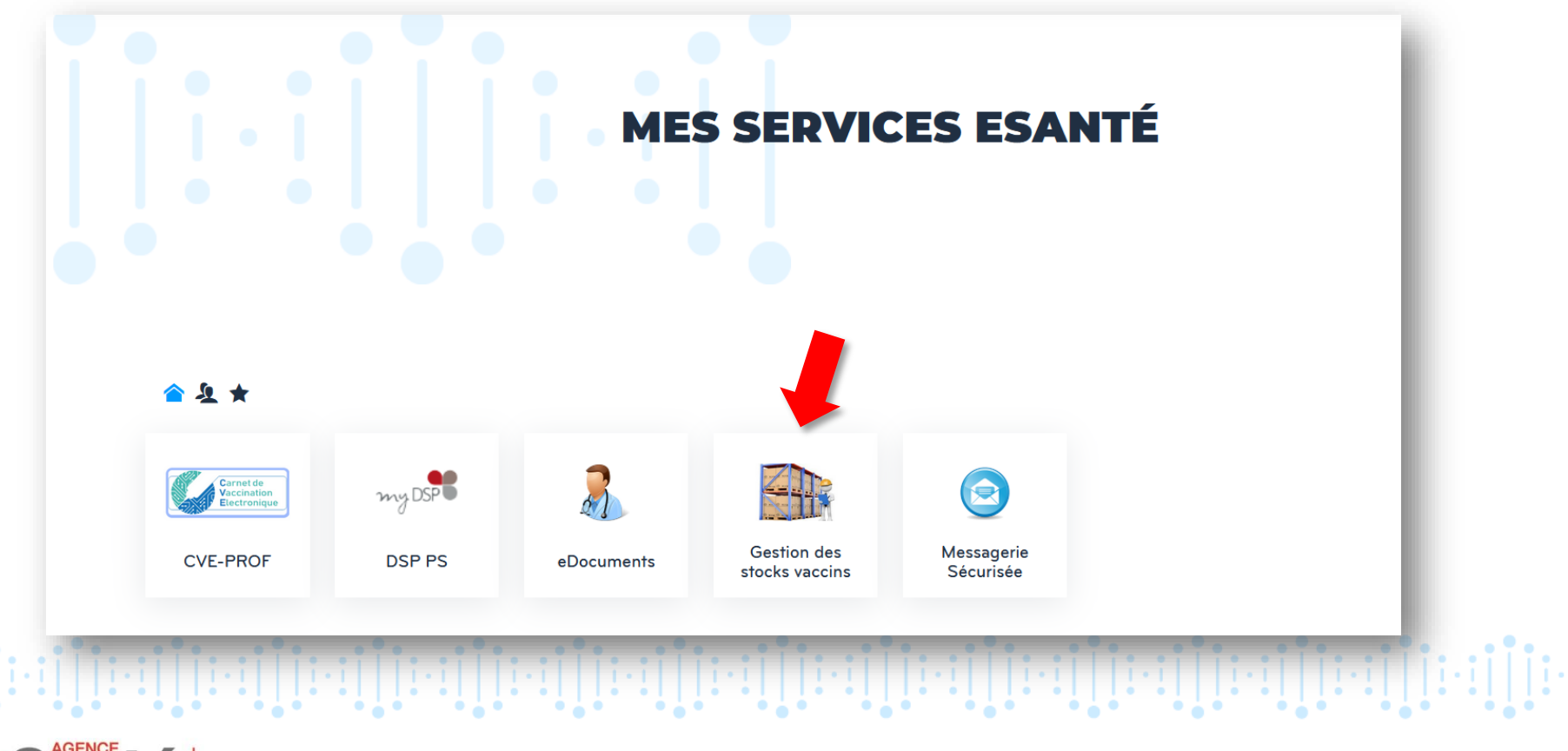

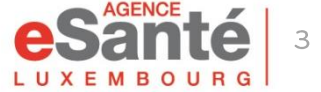

# **Entrée des vaccins en stock (1/2)**

#### Cliquez sur « Entrée »

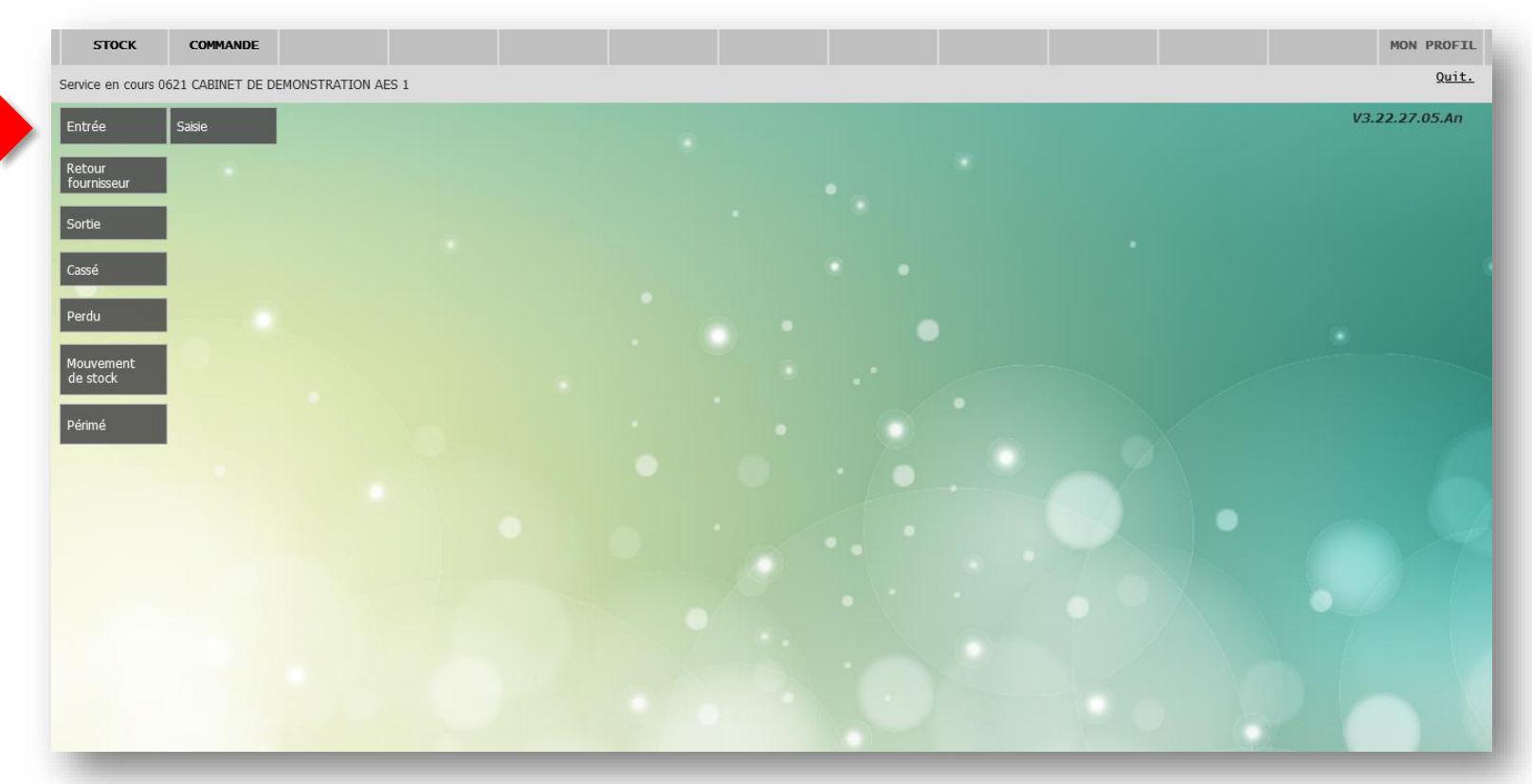

N.B. Une fois que vous avez passé cet écran, la touche RETOUR en haut à droite vous permettra de revenir à cet écran d'accueil.

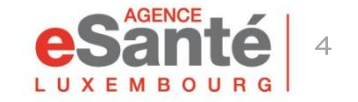

Guide PS - Utilisation du Carnet de Vaccination Electronique (CVE)

## **Entrée des vaccins en stock (2/2)**

- **1** Sélectionnez le champ « Scan » puis flashez le DataMatrix de chaque vaccin. Attention: Le CAPSLOCK de votre clavier ne doit pas être actif
- **2** Le stock du vaccin scanné se met à jour (un rectangle vert s'affiche derrière le dernier vaccin scanné).
- La date est affichée automatiquement (par défaut, celle du jour). **3**

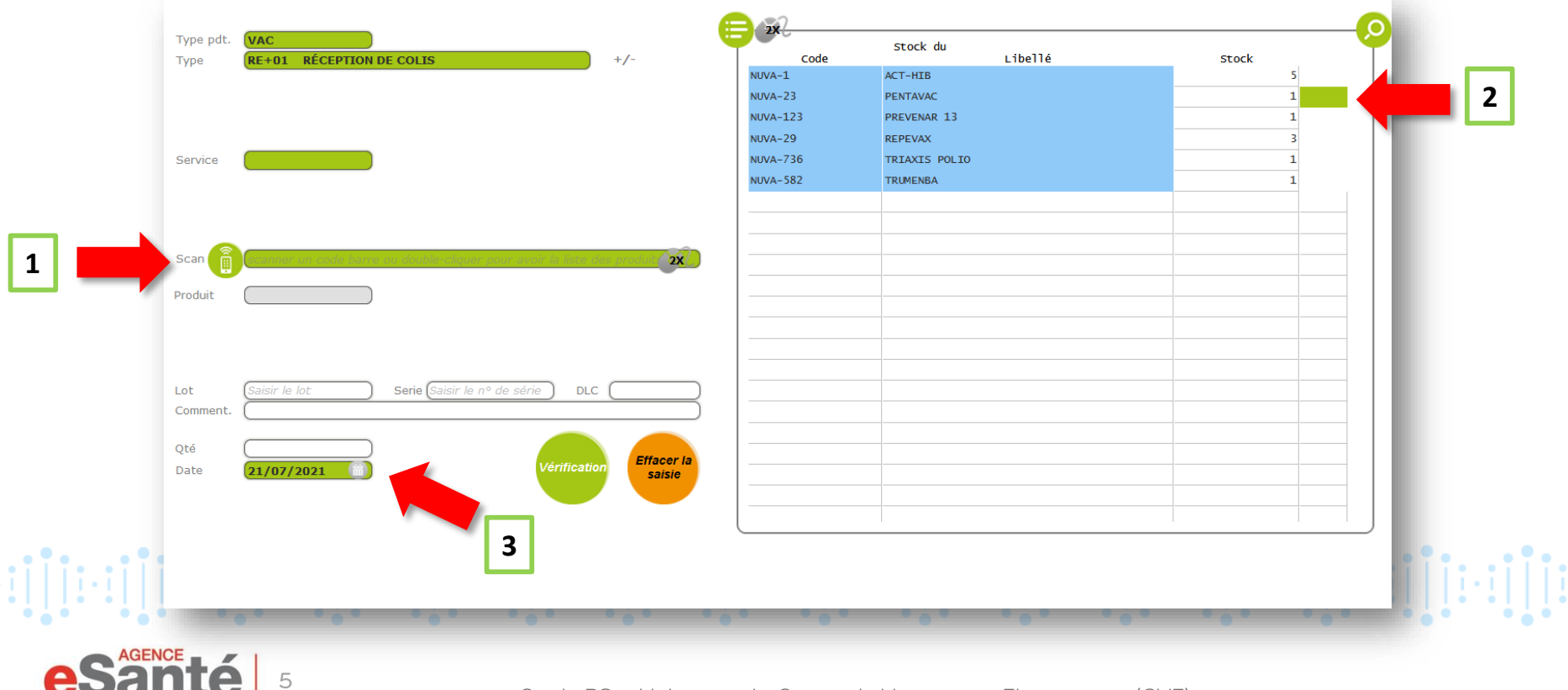

## **Datamatrix non lisible ou endommagé (1/2)**

Si le DataMatrix n'est pas reconnu par la douchette, une saisie manuelle du vaccin est possible.

- Double-cliquez sur la ligne « Scan », la liste des vaccins disponibles apparaît. **1** Vous pouvez aussi taper les premières lettres du vaccin dans « Scan ».
- Sélectionnez la ligne correspondante (ou notez le nom du vaccin dans la case **2** « Recherche »)
- **3** Validez

**MBOURG** 

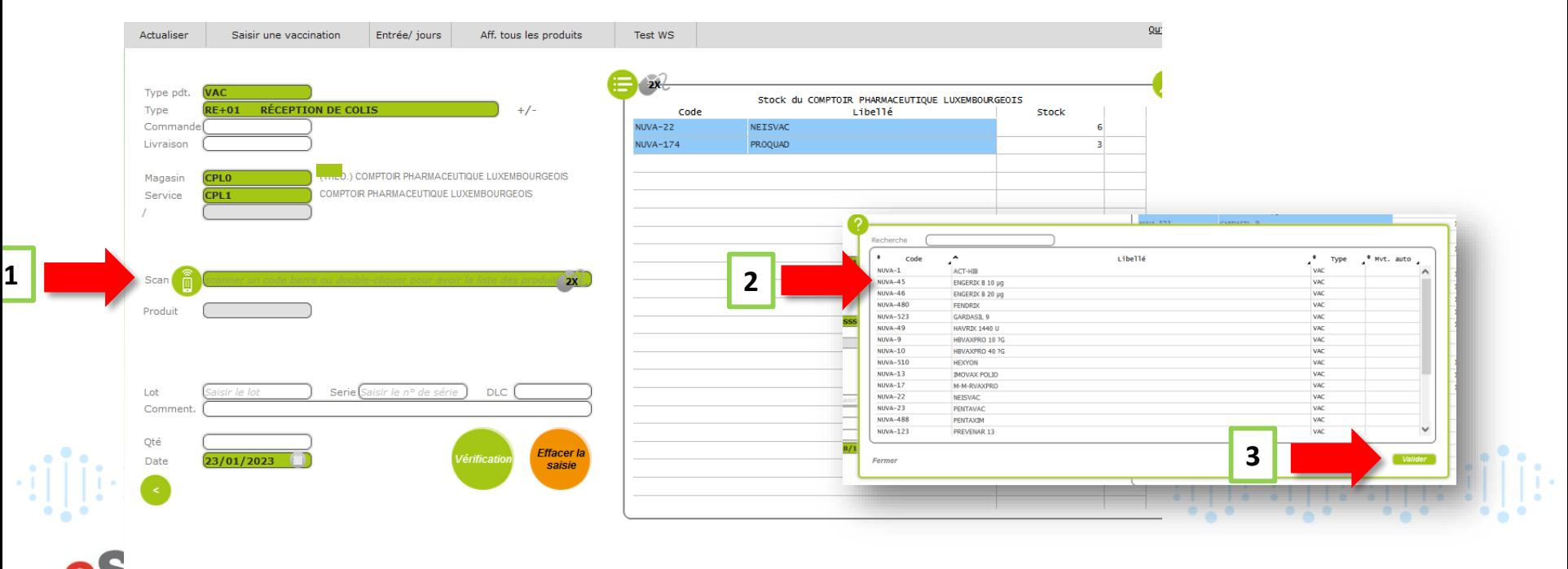

# Datamatrix non lisible ou endommagé (2/2)

- Remplissez manuellement les champs « Lot », « Série », 1. « DLC » et « Qté ».
- 2. Cliquez sur « Vérification » puis « Valider » pour rajouter le vaccin dans le stock

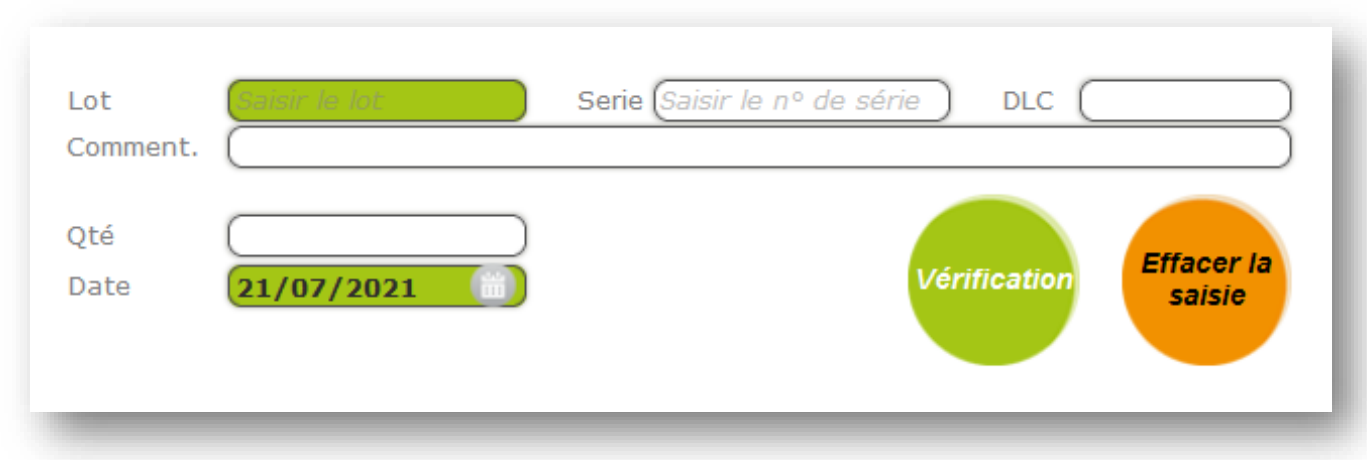

יון[ניין][ניין][ניין][ניין][ניין][ניין][ניין][ניין][ניין][ניין][ניין][ניין][ניין][ניין][ניין][ניין][

« Effacer la saisie » remet l'écran à zéro.

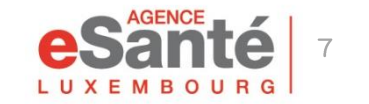

Une sortie automatique du vaccin a lieu si le vaccin est enregistré dans un CVE, en cliquant sur « j'ai réalisé cet acte et je le certifie ».

Type de certification

 $\bigcirc$  Je certifie cet acte sur présentation d'un certificat ou carnet de vaccination

I J'ai réalisé cet acte et je le certifie

Le patient a fourni le vaccin

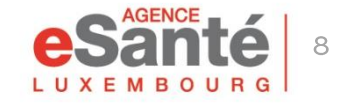

Guide PS - Utilisation du Carnet de Vaccination Electronique (CVE)

### **Décrémentation d'un vaccin fait à un patient sans CVE**

Si vous le vaccinez avec un vaccin de votre stock, vous pouvez le décrémenter manuellement pour mettre votre stock à jour :

Cliquez sur « Sortie ». **1**

Dans la page suivante, assurez-vous que le curseur soit bien dans le **2** champ « Scan ». Scannez avec la douchette le DataMatrix du vaccin.

<sup>3</sup> Puis cliquez sur « Vérification » dans le rond vert et cliquez sur « Validation ».

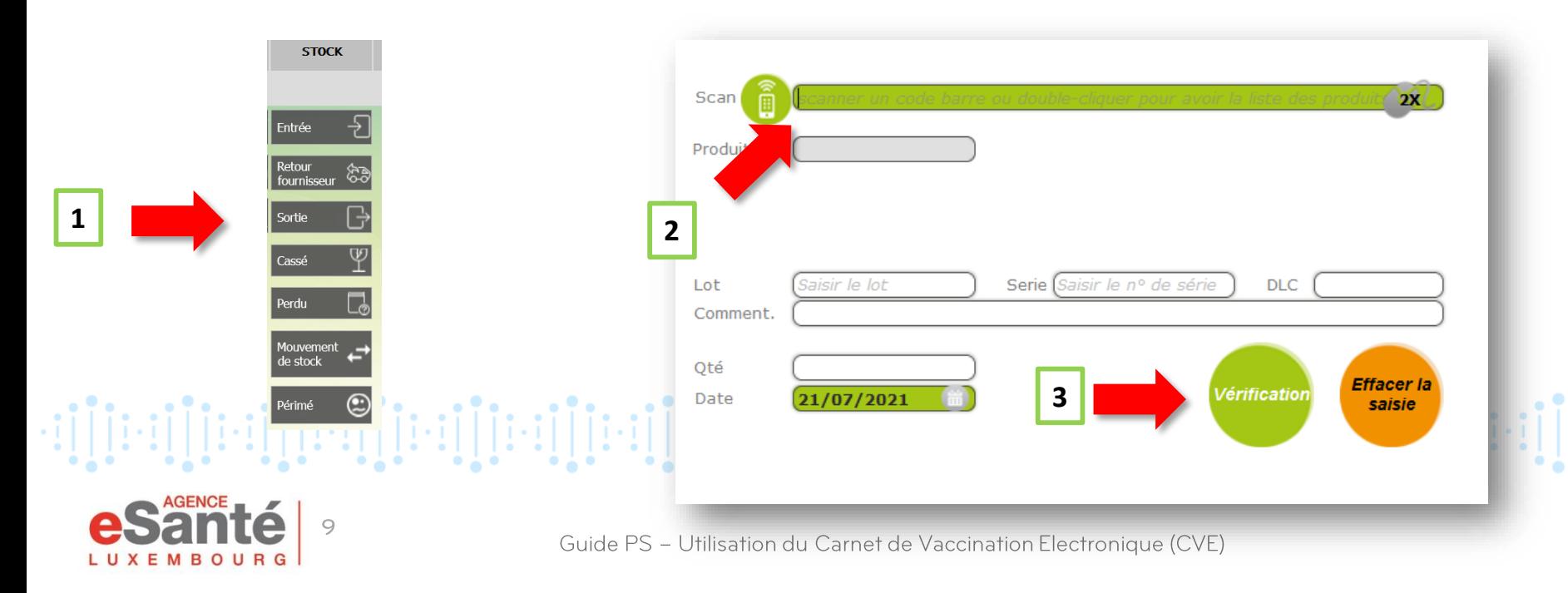

## **Sortie manuelle**

Un retrait manuel du vaccin est possible, dans plusieurs cas : Retour fournisseur, **1** Sortie, Cassé ou Perdu

2 Scannez le vaccin à l'aide de la douchette si vous avez la boîte ou double-cliquez sur la ligne « Scan » pour retrouver le vaccin en question dans votre stock.

Cliquez sur « Vérification » puis « Valider ». Le vaccin a disparu de votre liste en bleu.

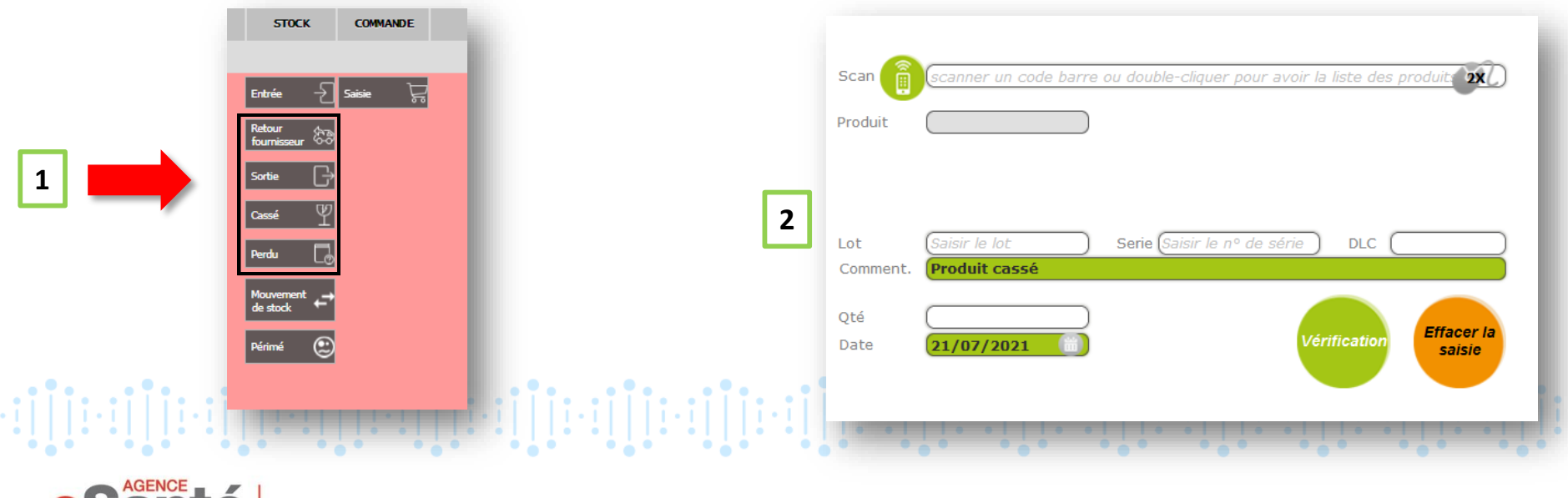

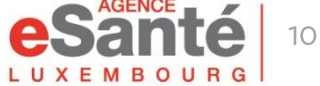

### **Mouvements de stock**

**1**

Pour accéder aux détails de vos saisies et sorties journalières, allez dans « Mouvement de stock », dans le menu principal.

Dans « Mouvement de stock », une liste de votre stock s'affiche. Pour voir les **2** Entrées/Sorties par jour, cliquez sur « Entrées/Sorties par jour ».

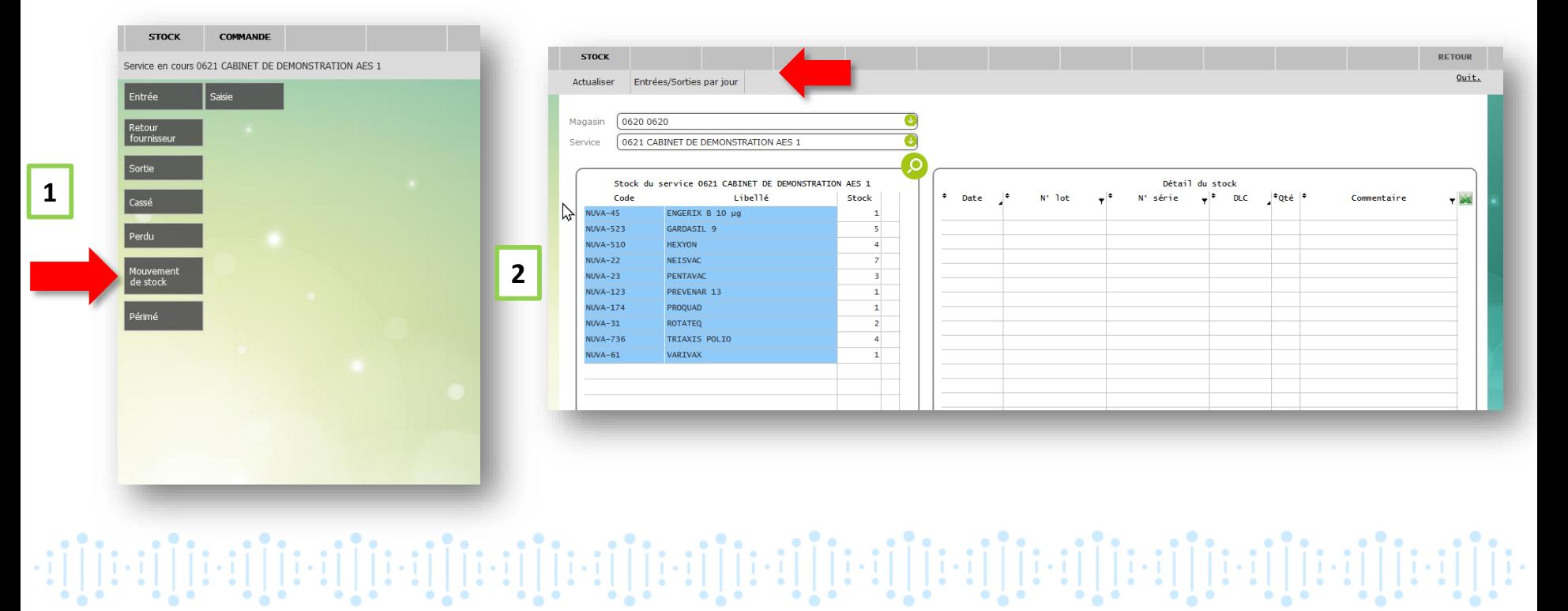

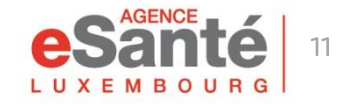

#### **Mouvements de stock**

Dans « Entrées/Sorties », une liste de vos sorties et entrées s'affiche. Pour avoir le détail des vaccins, il faut cliquer sur le nombre (voir 1) pour afficher le tableau détaillé des entrées ou des sorties.

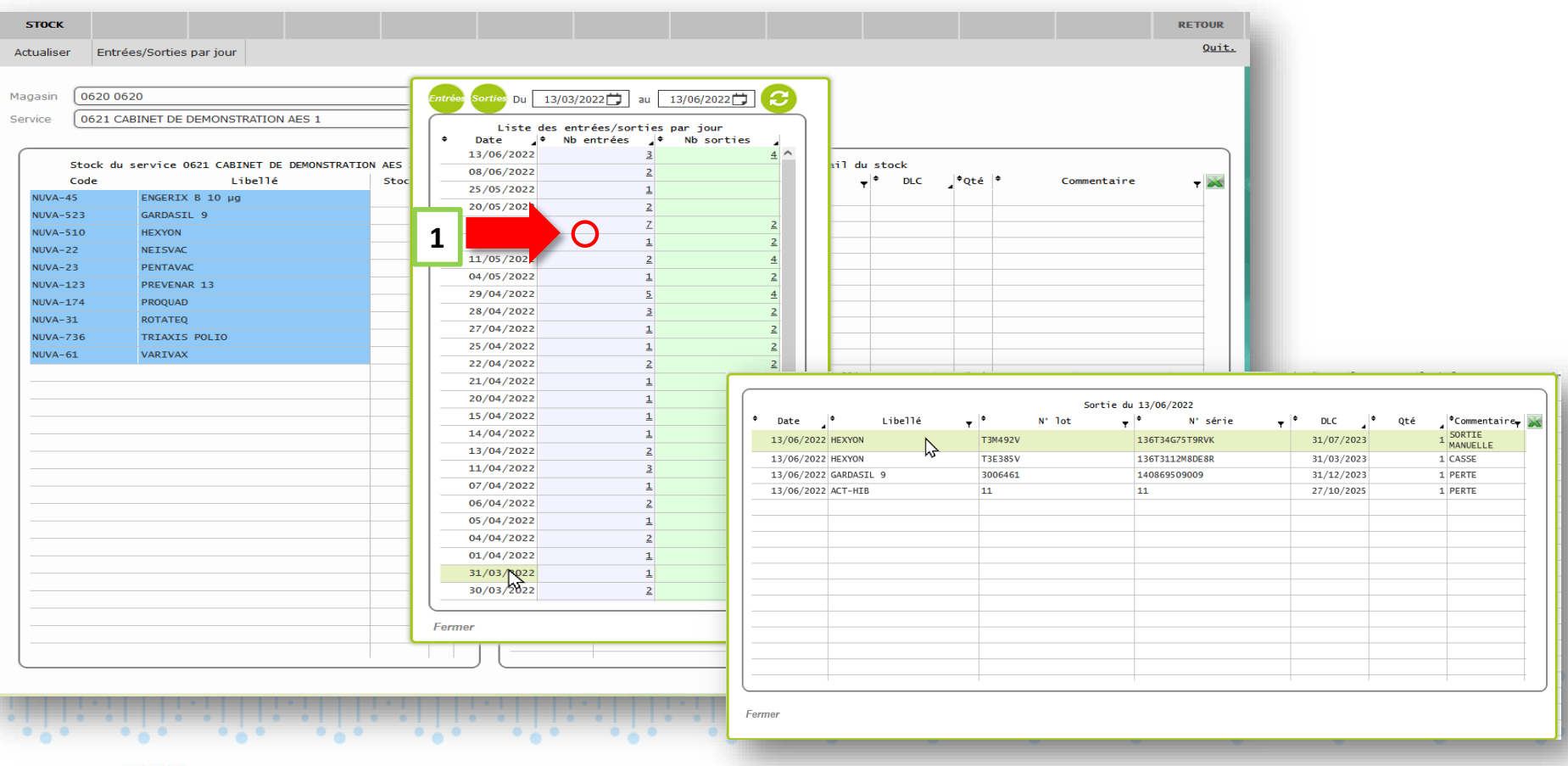

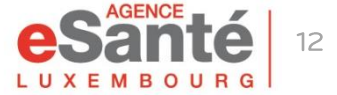

## Lise des vaccins périmés

- Dans le menu principal, cliquez sur « Périmé » pour accéder à la liste des  $\mathbf{1}$ vaccins périmés
	- Dans « Périmé » vous allez retrouver les vaccins périmés de votre stock.
	- Sélectionnez les vaccins souhaités pour les sortir de votre stock.

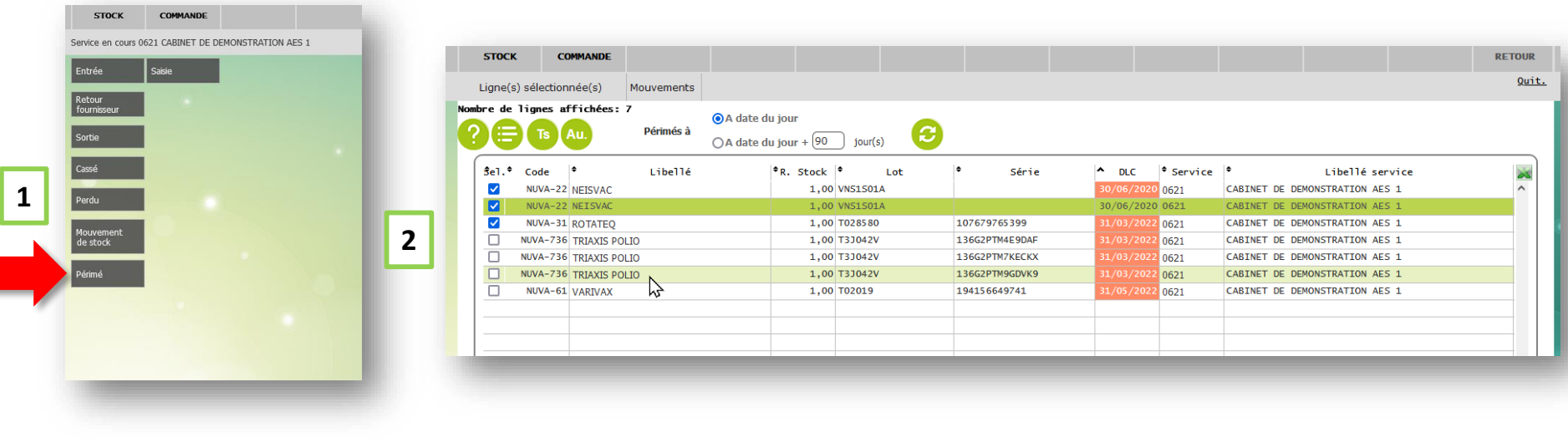

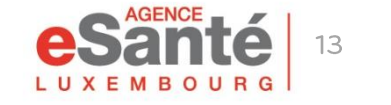

 $\overline{2}$ 

## Lise des vaccins périmés

<sup>1</sup> Une fois les lignes sélectionnées, cliquez sur Ligne(s) sélectionnée(s), puis sur Mouvement vers UF périmées pour enlever le(s) vaccin(s) de votre stock.

En cliquant sur « Mouvement vers UF périmées », 2 un pop-up à valider s'affichera. L'ajout d'un motif est optionnel.

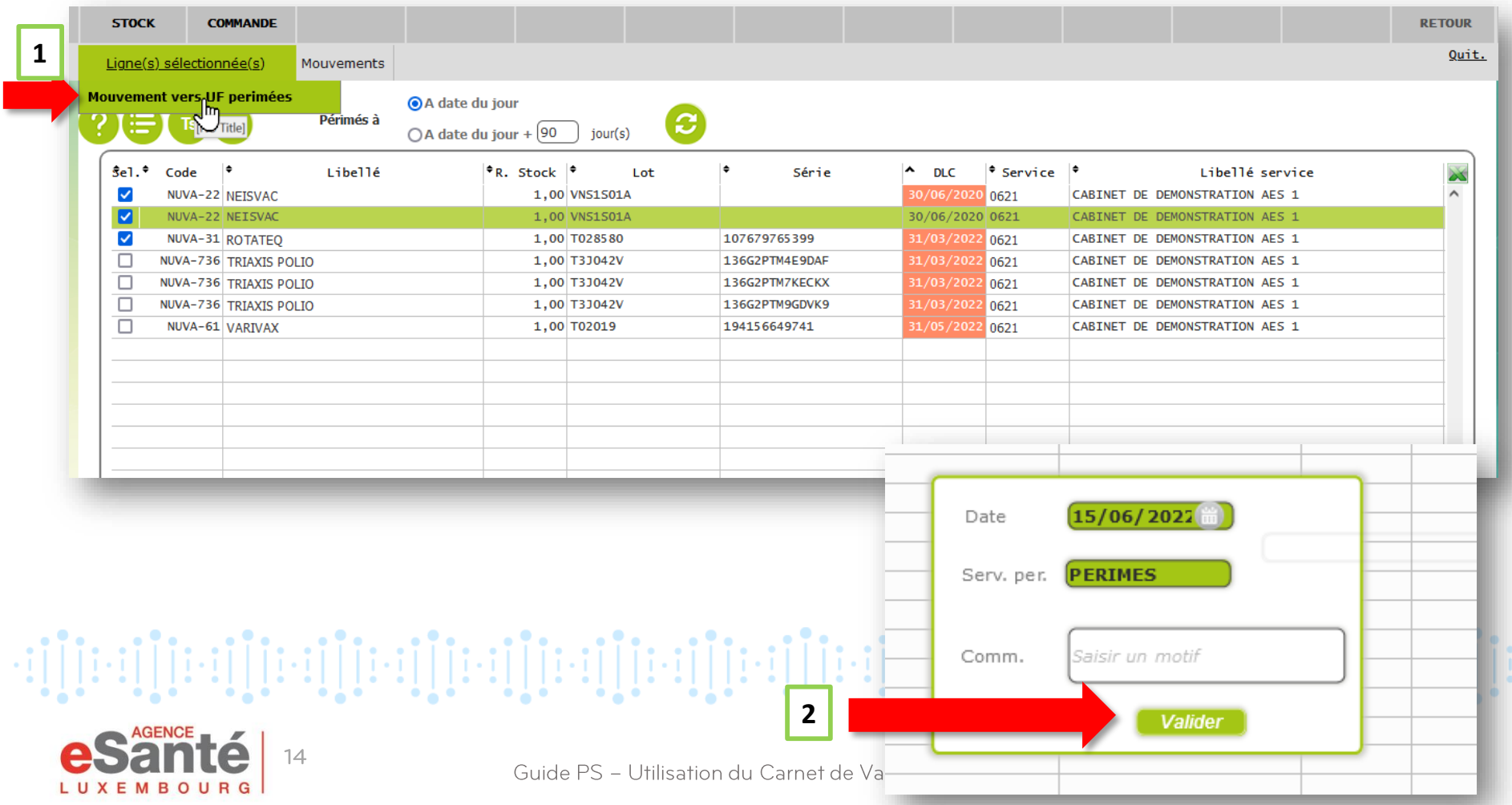

### **Inventaire stock**

Si vous voulez remettre votre stock à zéro, pour faire un inventaire, adressez votre demande au Helpdesk de l'Agence eSanté par mail à helpdesk@esante.lu

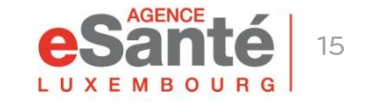

Guide PS - Utilisation du Carnet de Vaccination Electronique (CVE)

 $\cdot \mathop{:\!\!|} \left[\left[\left[\cdots\right]\right]\left[\left[\cdots\right]\right]\left[\cdots\left[\left[\left[\cdots\right]\right]\right]\left[\cdots\left[\left[\left[\cdots\right]\right]\right]\left[\cdots\left[\left[\left[\cdots\right]\right]\right]\left[\cdots\left[\left[\left[\left[\cdots\right]\right]\right]\left[\cdots\left[\left[\left[\left[\cdots\right]\right]\right]\left[\cdots\left[\left[\left[\left[\cdots\right]\right]\right]\right]\left[\cdots\left[\left[\left[\left[\left[\cdots\right]\right]\right]\right]\left[\cdots\left[\left[\left[\left[\left[\cdots\right]\right]\right]\right]\left[\cdots$ 

Si vous souhaitez donner accès à votre secrétaire à la gestion de stock de votre cabinet, vous pouvez en tant que médecin faire la demande pour un membre de votre équipe au Helpdesk de l'Agence eSanté par téléphone au (+352) 27 12 50 18 33 ou par mail à helpdesk@esante.lu

#### Informations nécessaires:

- Matricule •
- Nom/Prénom
- Adresse e-mail professionnelle

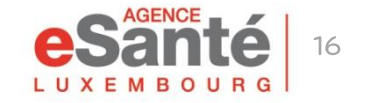

Guide PS - Utilisation du Carnet de Vaccination Electronique (CVE)

יון[ויין][ויין][ויין][ויין][ויין][ויין][ויין][ויין][ויין][ויין][ויין][ויין][ויין][ויין][ויין][ויין]

#### **Agence eSanté Luxembourg**

Agence nationale des informations partagées dans le domaine de la santé

Adresse postale: B.P 2511 L-1025 Luxembourg Site Internet: [www.esante.lu](http://www.esante.lu/)

> Contact Helpdesk: Tél.: (+352) 27 12 50 18 33 Email: helpdesk@esante.lu

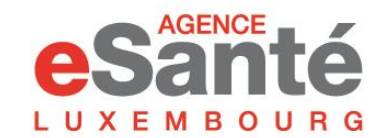

Agence nationale des informations partagées dans le domaine de la santé